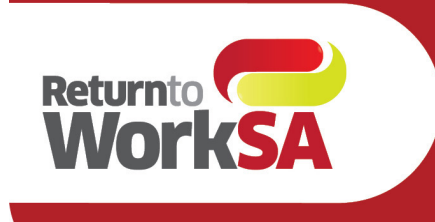

# **eWCC User Guide BP Users**

### <span id="page-0-1"></span><span id="page-0-0"></span>Introduction

The electronic Work Capacity Certificate (eWCC) is used by medical practitioners to certify capacity for injured workers in South Australia. It is a prescribed form and legally required.

Medical Practitioners in South Australia have been able to access and submit the eWCC via an adapter (installed by the practice and accessed via a launch bar on the desktop).

From June 2021 ReturnToWorkSA have partnered with Telstra Health and HealthLink to create a native integration for Best Practices users, enabling access to the certificate from within the Best Practice solution via the HealthLink Forms Library.

This guide has been created to outline how the form will be accessed and the new features and functionalities available to medical practitioners.

#### **Please Note:**

All patient details shown in this document are test patients and do not reflect a real patient in any way.

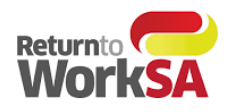

# **Table of Contents**

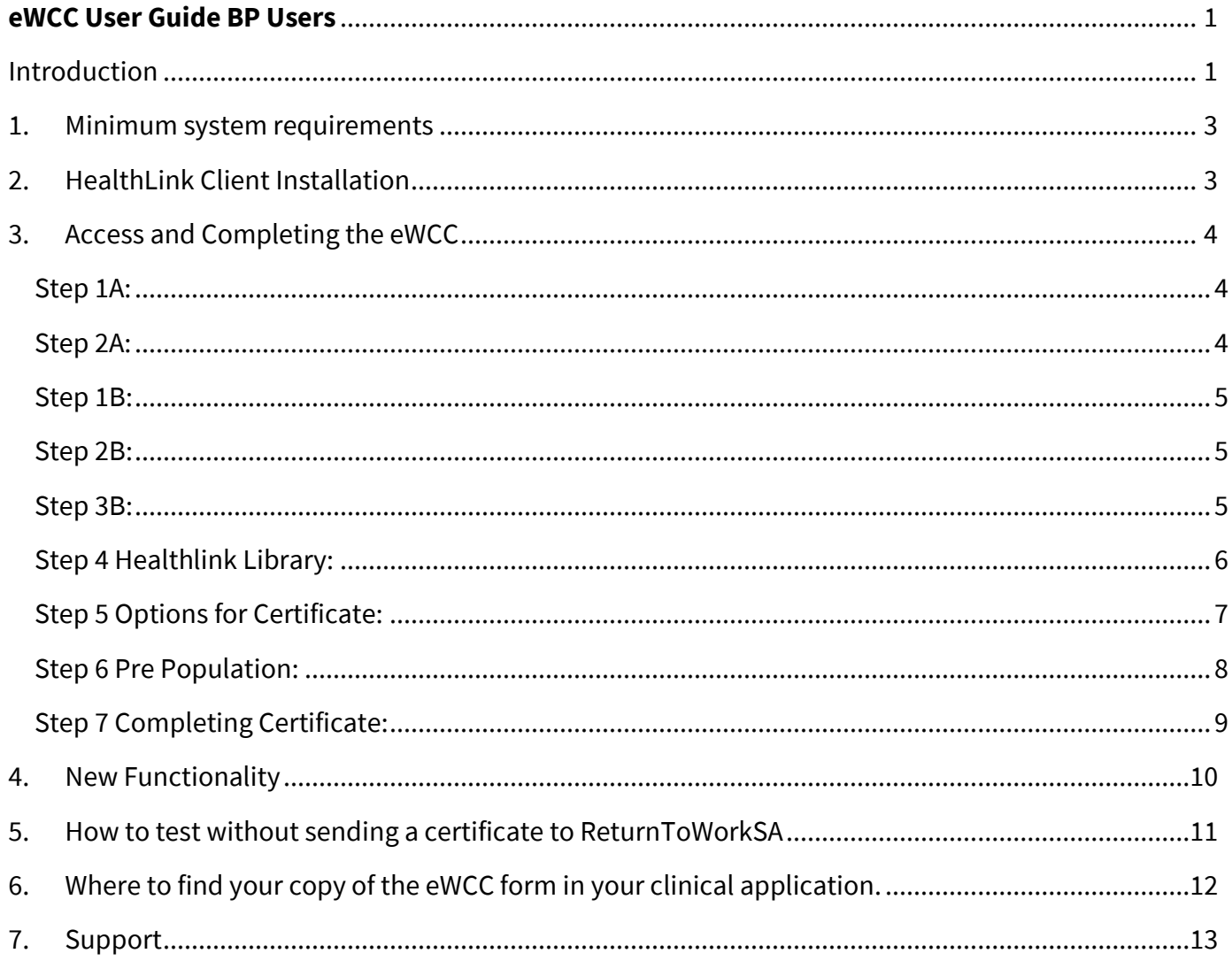

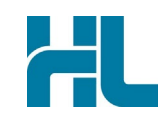

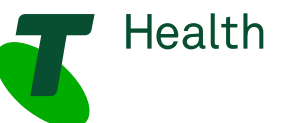

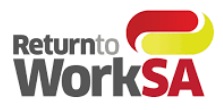

## <span id="page-2-0"></span>1. Minimum system requirements

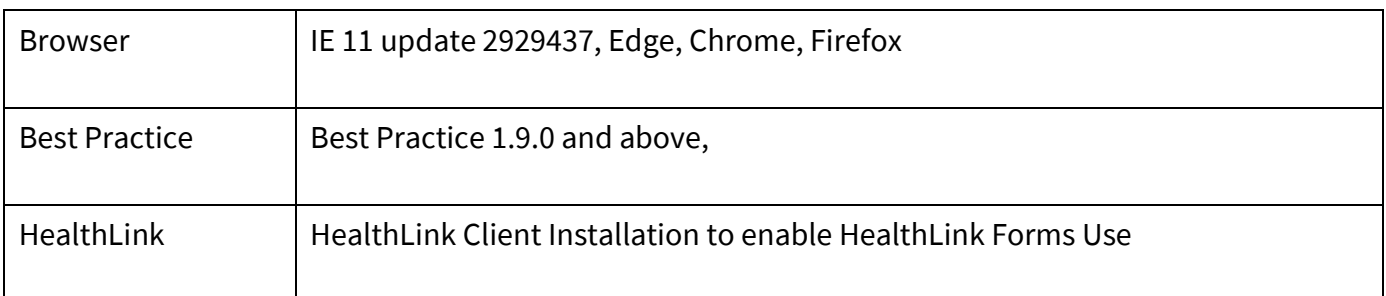

## <span id="page-2-1"></span>2.HealthLink Client Installation

Some practices may already have access to the HealthLink Forms Library – if so, no further installation or set up is required. You will be notified when the eWCC is available for use.

If practices do not already have access to the HealthLink Forms Library this will require set up. HealthLink will contact practices that have Best Practice version 1.9.0 and above to install the HealthLink Client and enable the HealthLink Forms library.

Once this set up is complete and the ReturnToWorkSA eWCC is available in the HealthLink Forms Library it is ready to use and send actual certificates to ReturnToWorkSA which are then automatically loaded into their live system.

If the HealthLink forms library is not available in your practice or available for a particular doctor – please contact the support team on the contact details below.

**Tech Support:**  Phone: 1800 952 252 Email: [fastforms@health.telstra.com](mailto:fastforms@health.telstra.com)

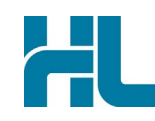

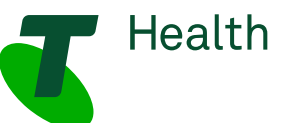

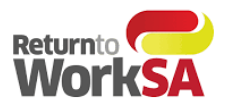

## <span id="page-3-0"></span>3. Access and Completing the eWCC

**There are two ways to access the form in Best Practice – both are described below**

#### **Accessing Via the View Tab**

#### <span id="page-3-1"></span>**Step 1A:**

Open the patient record and select the "View" Menu to access HealthLink forms

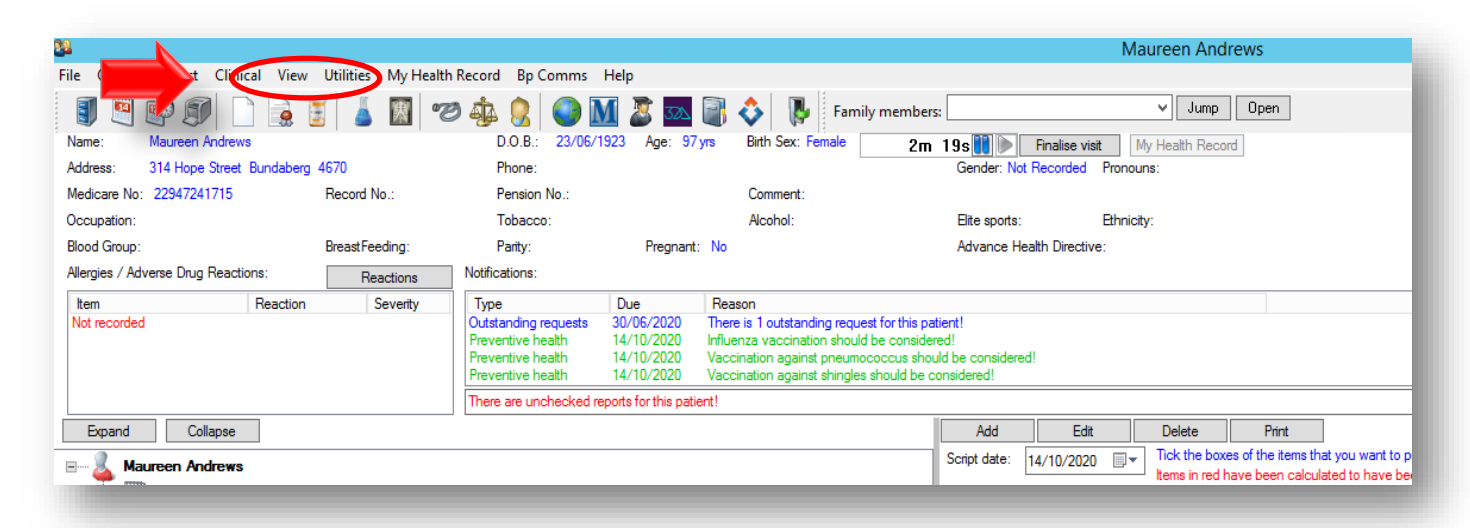

#### <span id="page-3-2"></span>**Step 2A:**

From the View Menu, select HealthLink forms and "New Form" to launch the Forms Menu

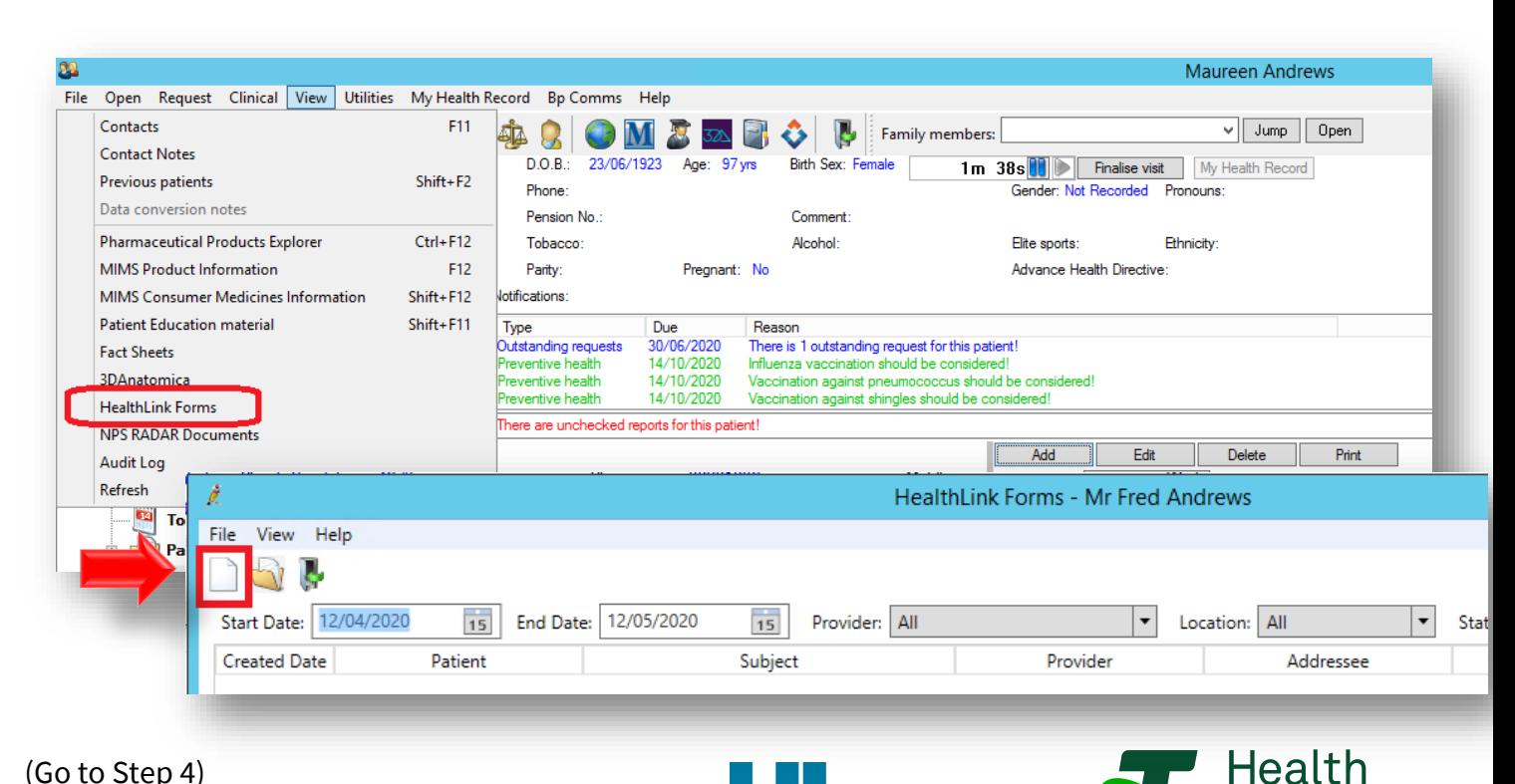

(Go to Step 4)

eWCC BP Users Guide June 2021

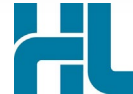

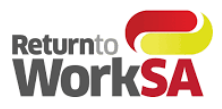

#### <span id="page-4-0"></span>**Accessing via the "Open Word Processor "Icon**

#### **Step 1B:**

Open the patient record and select the "Open Word Processor" (New Letter) Icon

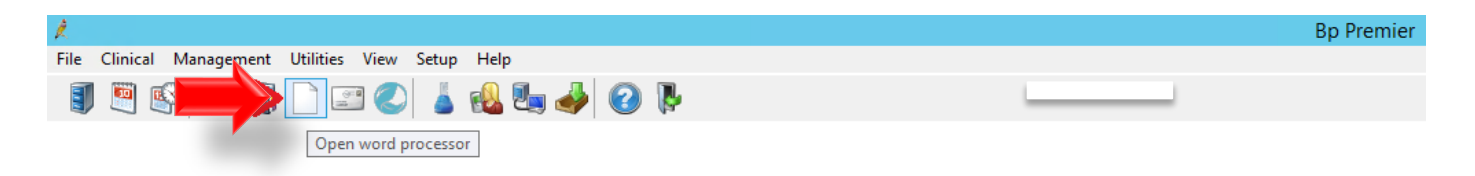

#### <span id="page-4-1"></span>**Step 2B:**

In the toolbar, select the HealthLink forms icon

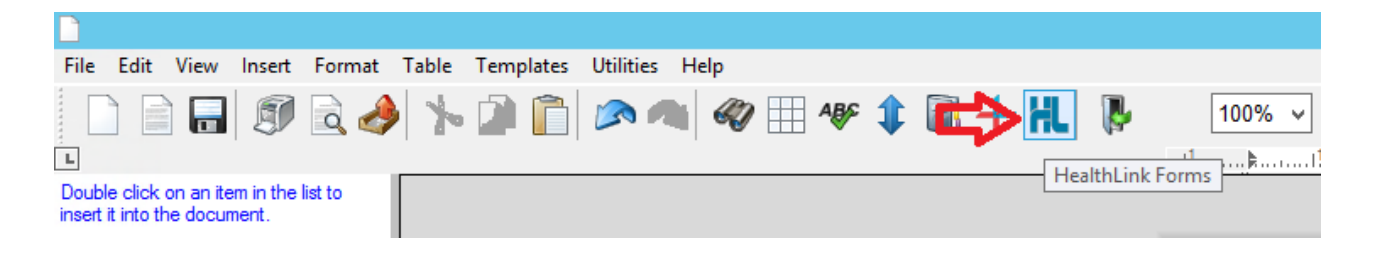

#### <span id="page-4-2"></span>**Step 3B:**

Next select the "New Form" button

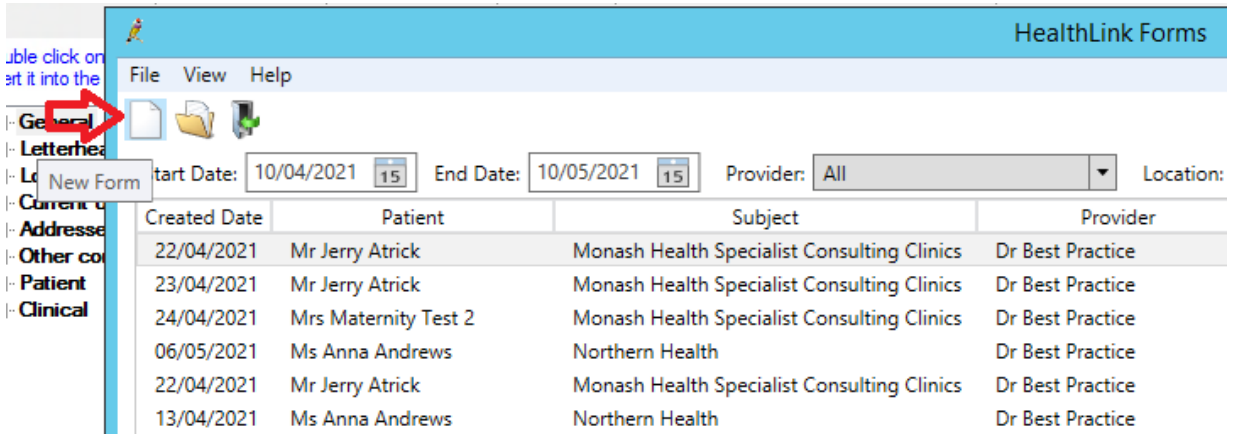

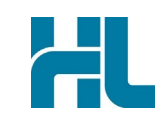

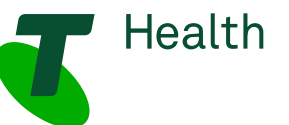

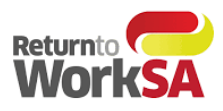

#### <span id="page-5-0"></span>**Step 4 Healthlink Library:**

From the HealthLink Forms Menu, select ReturnToWorkSA to launch the eWCC.

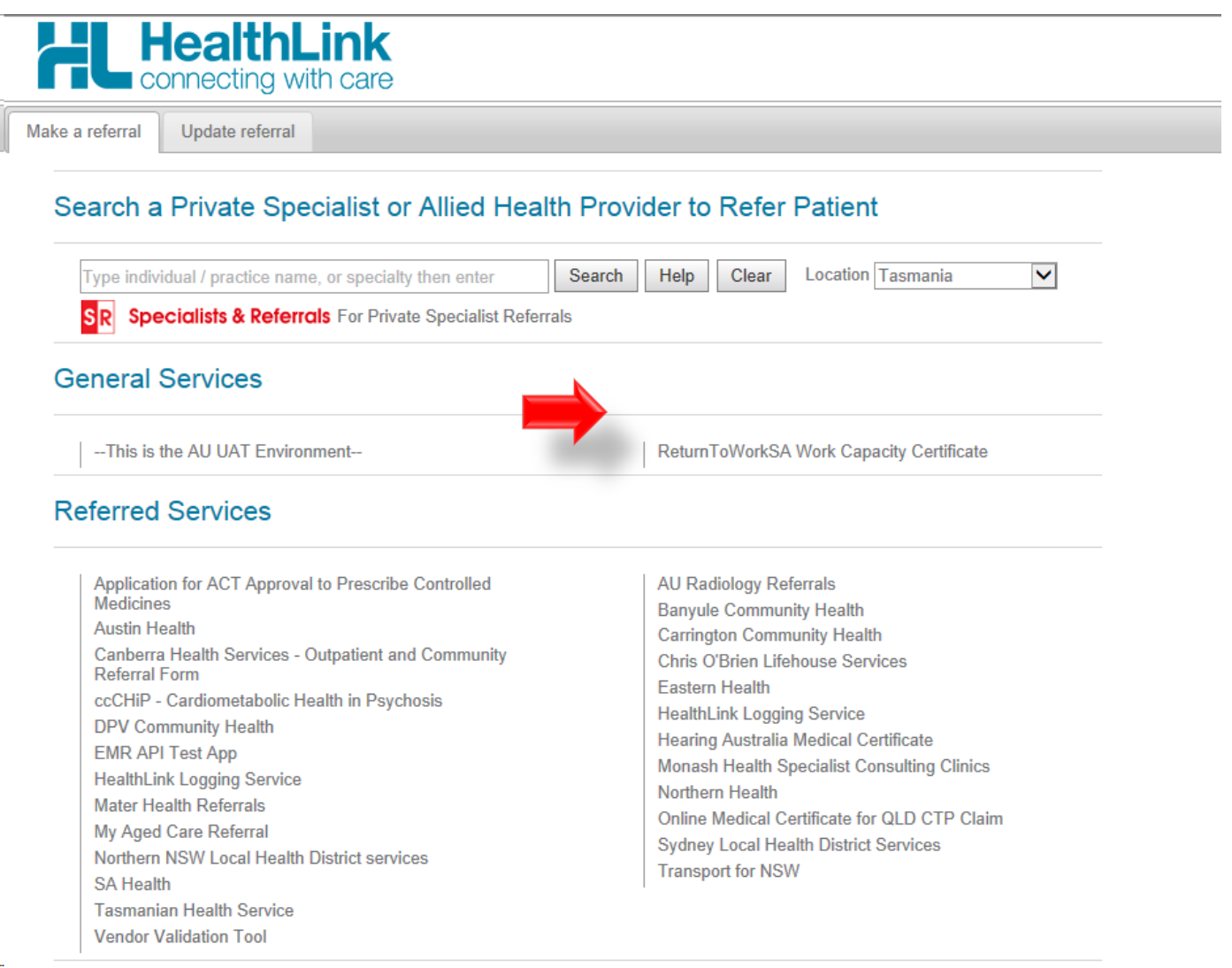

When this browser opens it may render /open up to the whole screen hiding the patient details in BP.

If access to patient information within BP is required – you can minimize the browser window or resize the window by using the options in the top right hand corner.

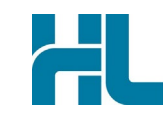

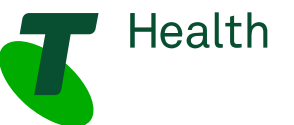

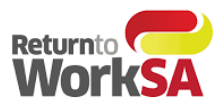

#### <span id="page-6-0"></span>**Step 5 Options for Certificate:**

Medical Practitioners will now have the option of:

- Create a New WCC
- Create Subsequent WCC
- Finish Draft WCC

These options are dependent on what has previously been completed for the patient. (See further details on this functionality in Section 4 New Functionality)

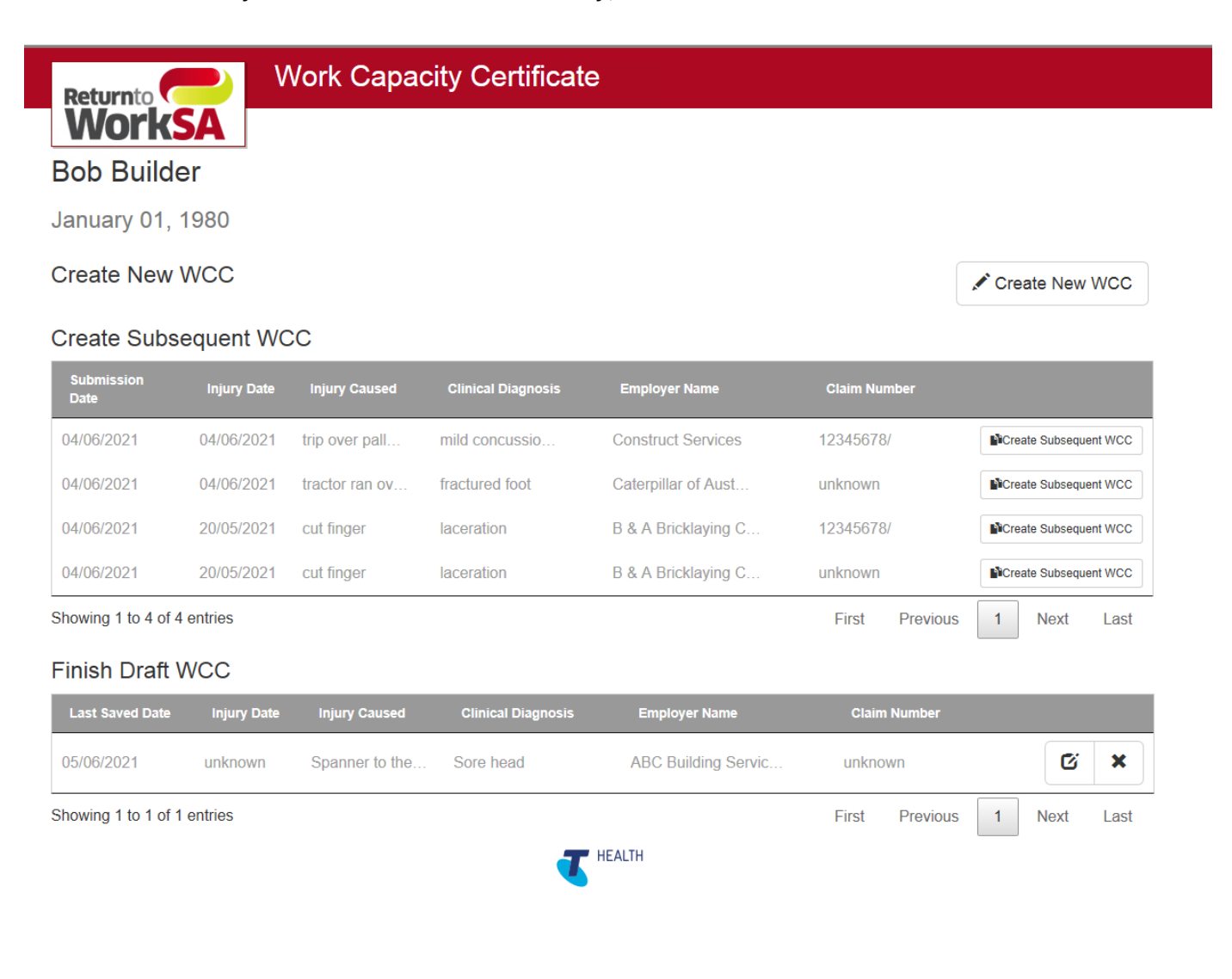

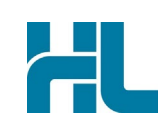

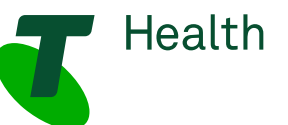

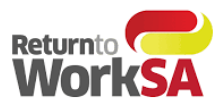

#### <span id="page-7-0"></span>**Step 6 Pre Population:**

The form will load and prepopulate the required fields. Highlighted below for sections **A. B. & G**. of the form.

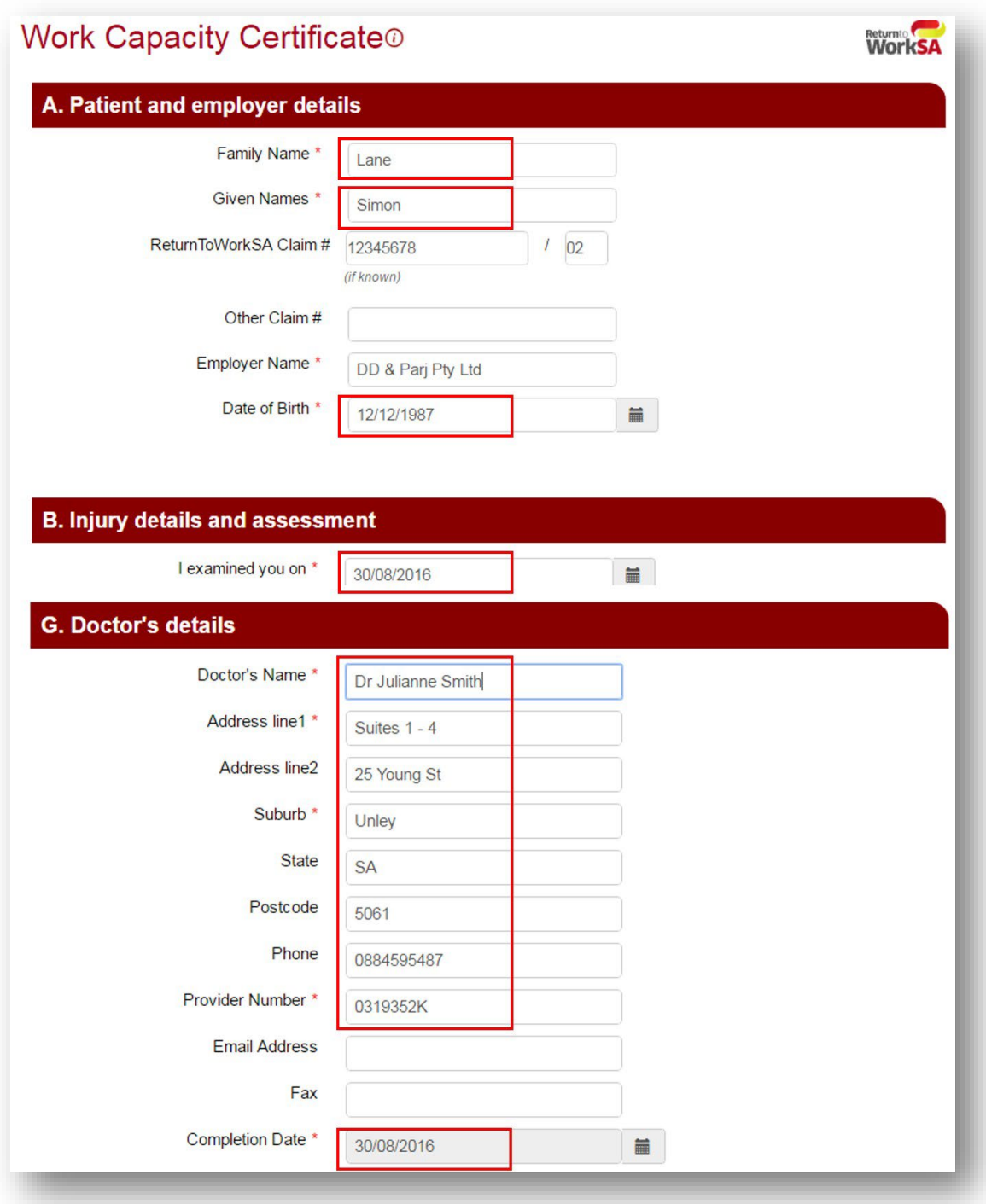

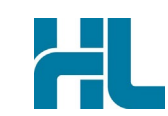

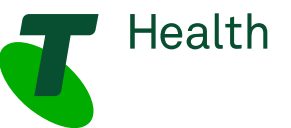

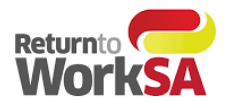

#### <span id="page-8-0"></span>**Step 7 Completing Certificate:**

Once a form has been completed there are four options that can be selected:

- **Return to Drafts** will not save any of the details entered and take the user back to the certificate list
- **Print and Save** will offer the option of printing the certificate and save a copy of the certificate back into BP
- **Save as Draft** will save all of the details in the certificate list as a draft. Will not be saved in BP.
- **Send and Print** will submit the form electronically to ReturnToWorkSA and offer the option to print a hard copy for the patient. The certificate will also be saved into BP. Consent from the patient must be confirmed prior to sending.

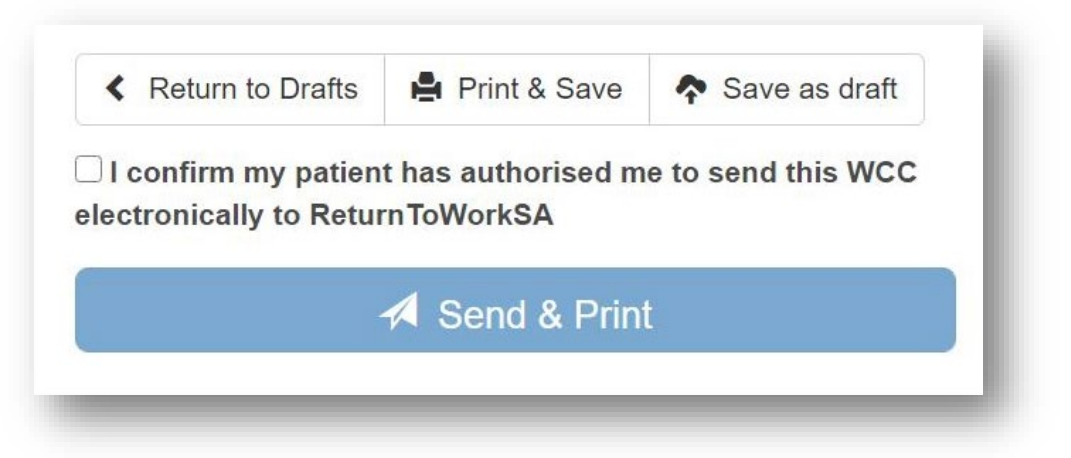

#### **Step 8 Closing Certificate:**

After the certificate has been printed and submitted to ReturnToWorkSA the browser window needs to be closed. This can be done by clicking the "x" in top right hand corner.

To return to the certificate list – access via the HealthLink library again (Step 1a or 1b).

This is to ensure that if a subsequent certificate needs to be created in that appointment for that patient there is no risk to over writing the previous certificate.

#### **Issues with Printing**

If you have issues with the printing of the certificate – that it prints over more than two or three pages please contact the support team to assist with printer set up.

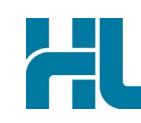

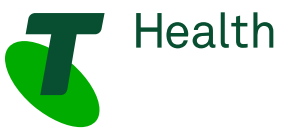

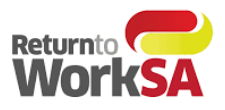

# <span id="page-9-0"></span>4.New Functionality

New functionality has been introduced to assist Medical Practitioners in retrieving certificates that have either been saved as a draft of previously saved and submitted.

When users open the HealthLink forms library and select ReturnToWorkSA form – they will be presented with a table that lists the forms for that patient that are either in draft or saved and submitted state.

Medical Practitioners will have the option to:

- **Create New WCCC** this will launch a new WCC form with only the required prepopulated fields
- **Create Subsequent WCC** below this heading will be a table that lists all of that patients previous WCC certificates with the following details in the table:
	- o Submission Date
	- o Injury Date
	- o Injury Caused
	- o Clinical Diagnosis
	- o Employer Name
	- o Claim Number

Medical Practitioners will be able to select one of these certificates to clone and resubmit as a new certificate

• **Finish Draft WCC –** this will allow Medical Practitioners to return to a certificate that has not been completed or submitted to complete.

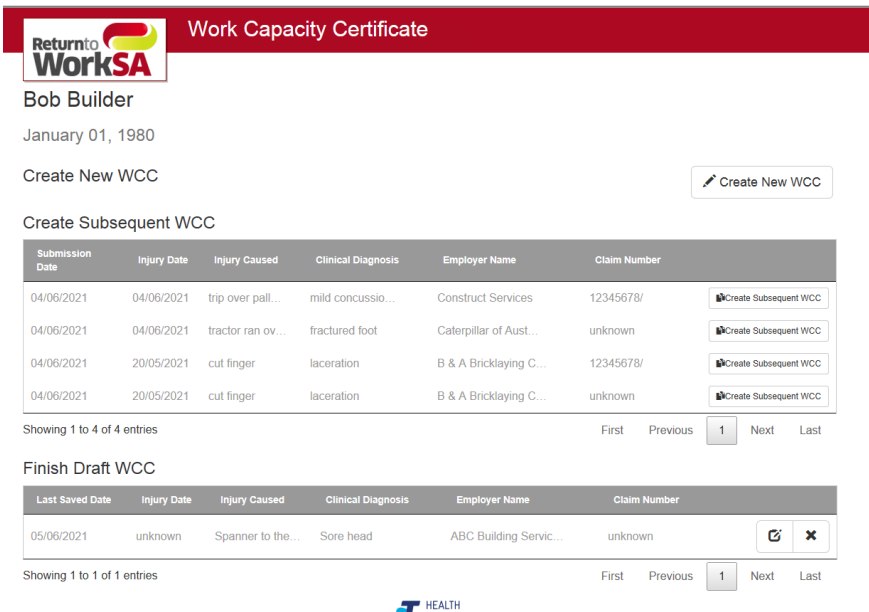

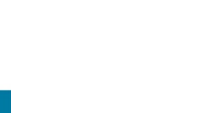

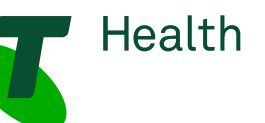

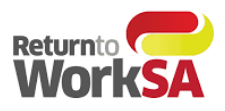

# <span id="page-10-0"></span>5.How to test without sending a certificate to ReturnToWorkSA

Once access is available to the HealthLink Forms Library, the electronic Work Capacity Certificate (eWCC) is ready to send actual certificates to ReturnToWorkSA and these are automatically loaded into their live system. Consequently, it is important that you *DO NOT SEND* a 'test' certificate if you wish to test.

If you want to test that the eWCC solution is working correctly, select a test patient record in your practice management software and run through the steps above -, completing required fields in the eWCC. At this point you can finalize testing by clicking the *PRINT & SAVE* button.

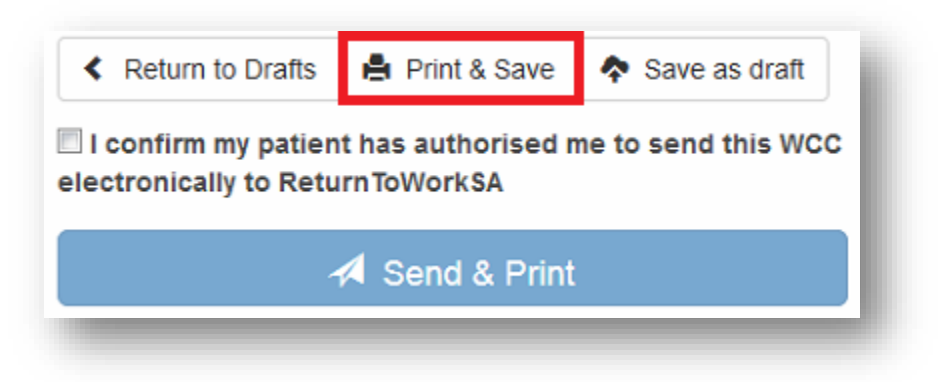

This will display a PDF copy of the form and place a copy of the PDF form against the patient record. If all completes as expected, then you can be confident that your system is setup correctly when you need to send through the first real patient data.

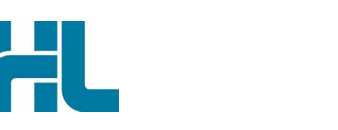

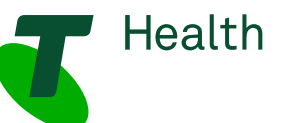

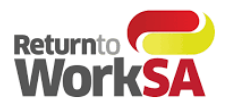

# <span id="page-11-0"></span>6.Where to find your copy of the eWCC form in your clinical application.

Certificates will be saved into BP if the form has been Sent to ReturnToWorkSA or if the Save and Print option has been selected.

1. After an eWCC is either sent or saved a copy will automatically appear in the *Correspondence Out* section of the specific patient file after the patient file is closed and re-opened or refreshed (F5).

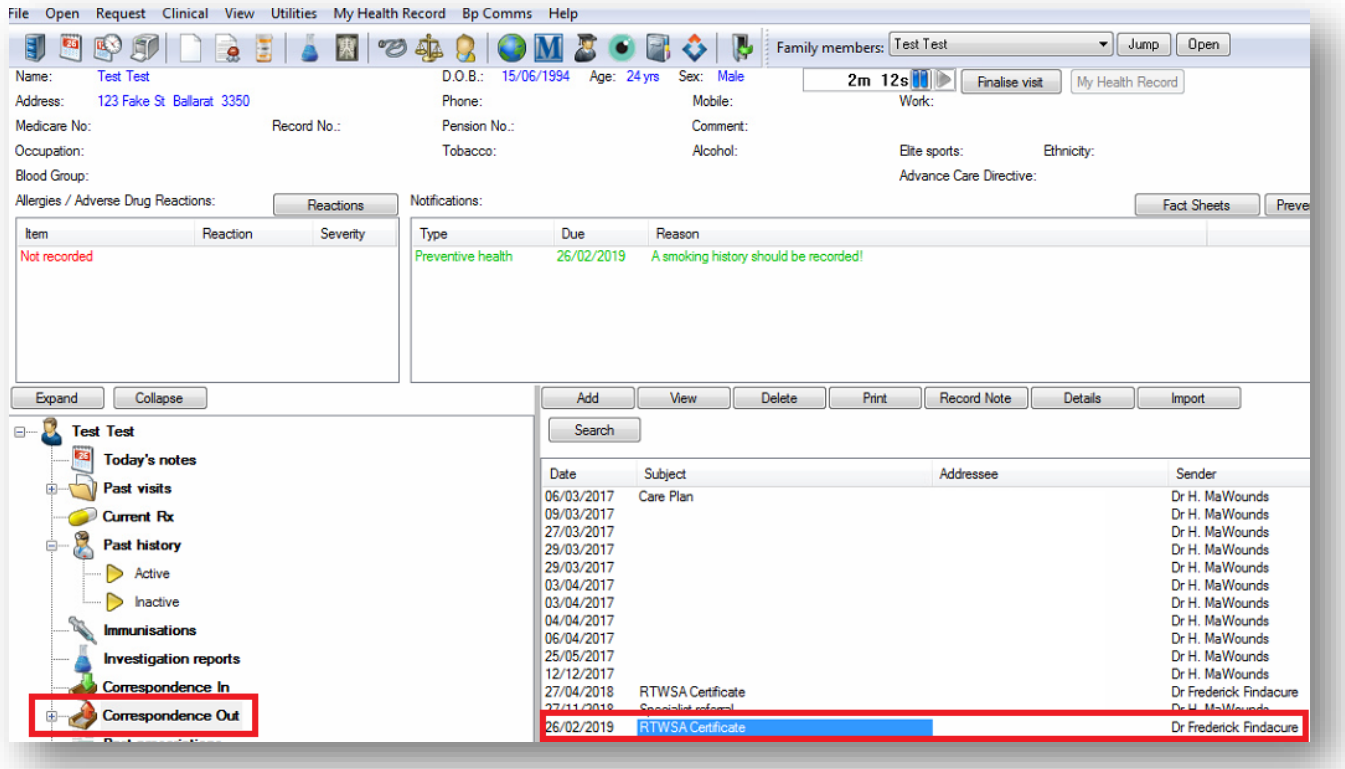

2. *Double Click* the *RTWSA Certificate* in the list of correspondence.

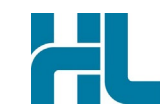

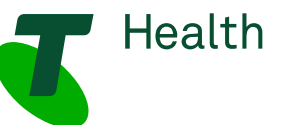

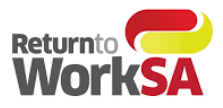

#### *3.* Alternatively expand the *Correspondence Out* selection and select the *RTWSA Certificate*

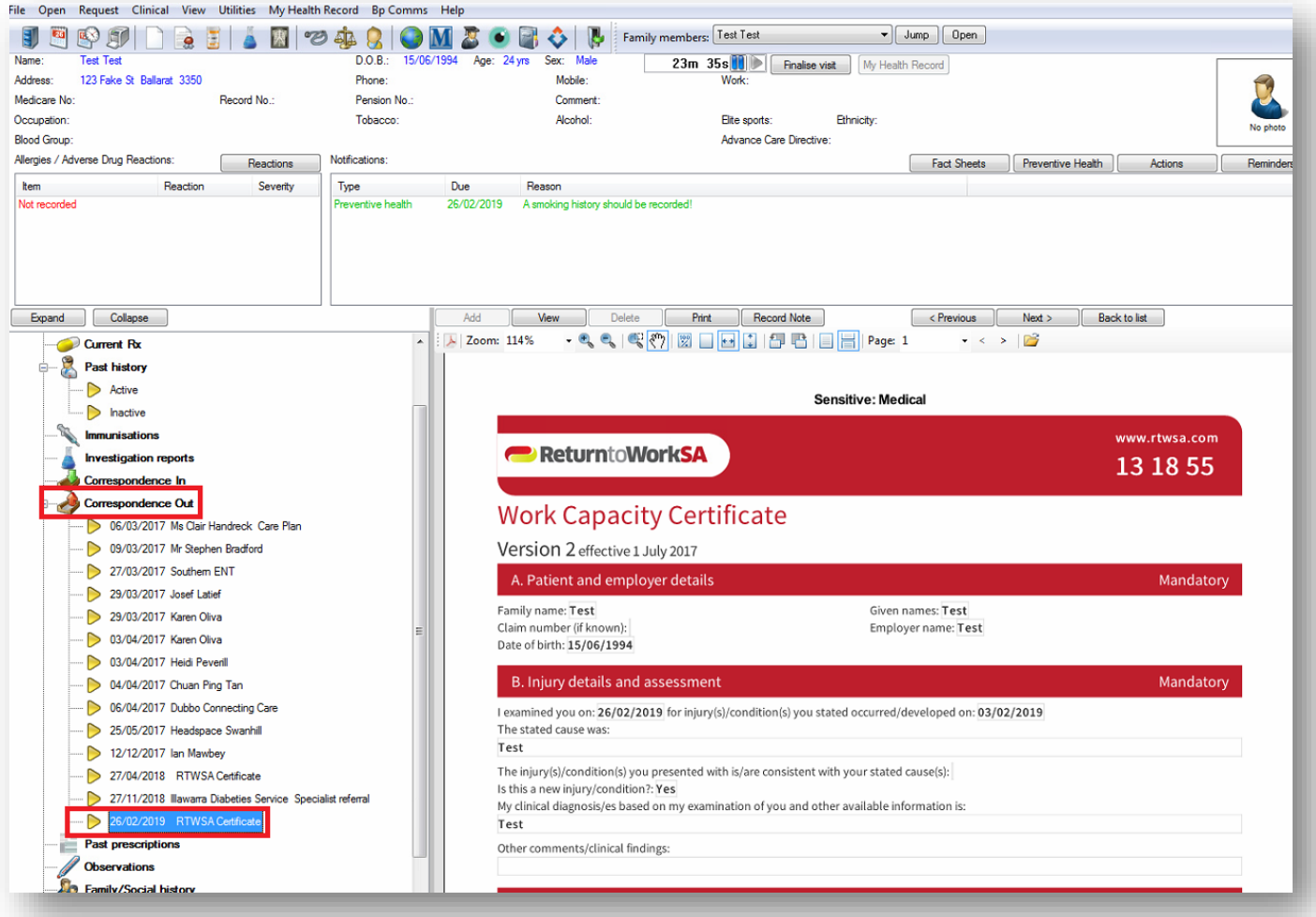

### <span id="page-12-0"></span>7. Support

For application support please contact Telstra Health on**:**

- Phone: 1800 952 252
- Email: [fastforms@health.telstra.com](mailto:fastforms@health.telstra.com)

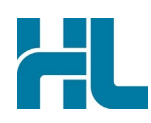

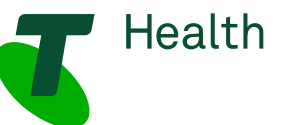